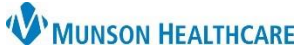

## **Kyruus: RevCycle Scheduling Template Management** for Scheduling Template Administrators

Cerner Revenue Cycle **EDUCATION**

Process for building and maintaining scheduling templates to perform associated functions for Kyruus Online Scheduling software.

## **Creating the 48-hour Slot Release Template**

- 1. From Citrix StoreFront, open **SCHTOOLS**.
- 2. Click **+** next to Default Schedules. a. Select **Templates**.
- 3. Locate an existing template by typing the Mnemonic name.
	- a. Press **Enter**.
	- b. Highlight the appropriate template.
	- c. Select **OK**.
- 4. Click **Copy**. Copy

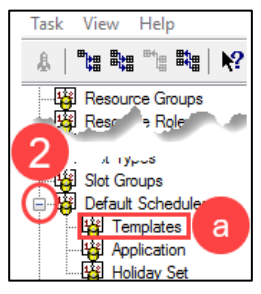

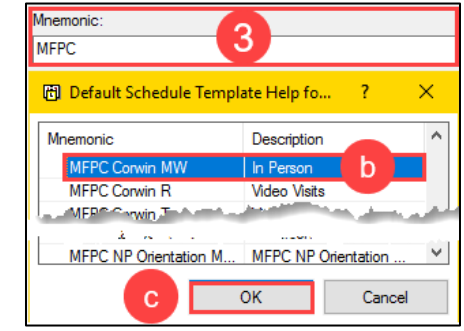

- a. A new window will open.
- 5. Rename the template, using approved standards, and a suffix of **-DB**.
	- a. This allows the practice to keep the original template as a reference copy.

**NOTE:** Going forward, only make changes to, and apply out, those templates with the -DB suffix.

- 6. Existing template build and slots will display. To remove all slots:
	- a. Right click on slot.
	- b. Select **Delete Slot**.
- 7. From the Slot groups and types:
	- a. Locate the group and type.
		- b. **Click and drag** to the appropriate time(s).
- 8. Next, update slot releases. From the left menu:
	- a. Right click.
	- b. Click **Slot Release Times**.
	- c. Locate Slot group or type and click to highlight.
	- d. In Release Times, select **2 day(s)** and click the **right arrow**.
	- e. Click **OK**.
- 9. Click **Save**.

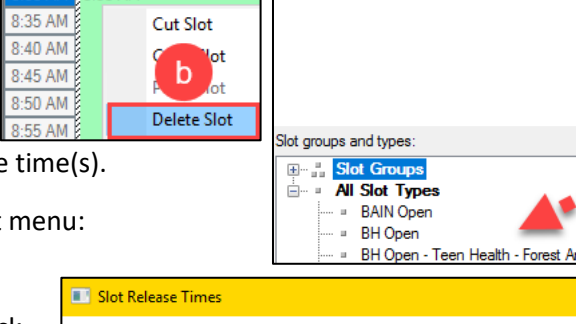

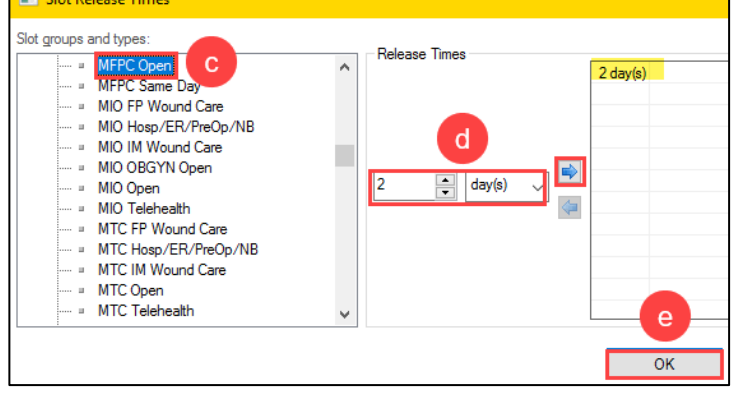

 $9:45$  AM

 $9:50$  AM

 $9.55 AM$ 

 $0:00.$ 

 $0:10AN$ 

10:15 AM

10:20 AM

10:25 AM

10:30 AM

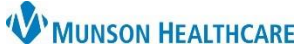

## **Kyruus: RevCycle Scheduling Template Management** for Scheduling Template Administrators

Cerner Revenue Cycle **EDUCATION**

**Applying the Template and Addressing Appointment Merge Issues**

- 1. From Citrix Storefront, open the **SCHTOOLS** app.
- 2. Click **+** next to Default Schedules.
	- a. Select **Application**.
	- b. Press **Enter**.
- 3. From the Add Template tab:
	- a. Enter the Template mnemonic.
	- b. Add Resource(s).
	- c. Add appropriate Range of recurrence and Recurrence pattern.
	- d. Click **Add**.

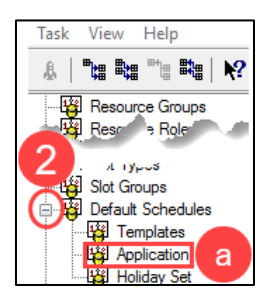

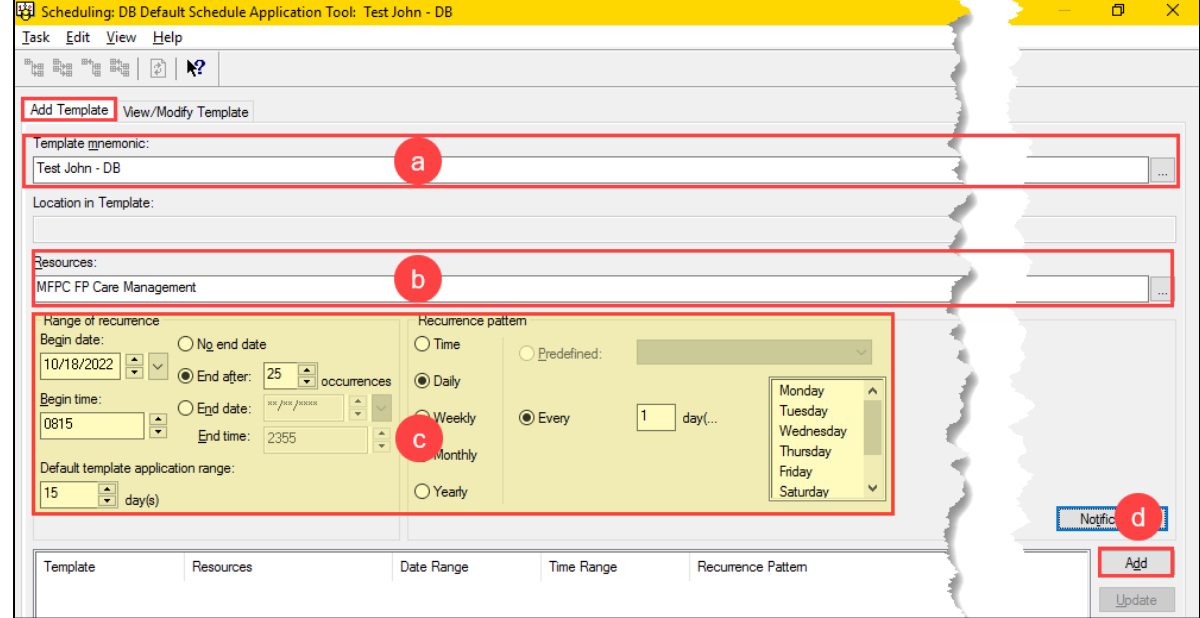

4. Click **Apply** to save.

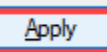

**NOTE:** Audit provider's schedules to validate and correct any appointments that did not auto shuffle into the new slot(s).

**NOTE:** To easily move appointments that did not auto shuffle, in the Resource Schedule tab, click and drag appts from the bottom row to the top row and click Save.